# **Teacher Class Link**

<https://launchpad.classlink.com/rcs>

Google Chrome is the Recommended Browser for ClassLink, but it works in Firefox and Internet Explorer too.

### **Prepare your browser**

In Google Chrome, click on settings, scroll to the bottom, and choose Advanced

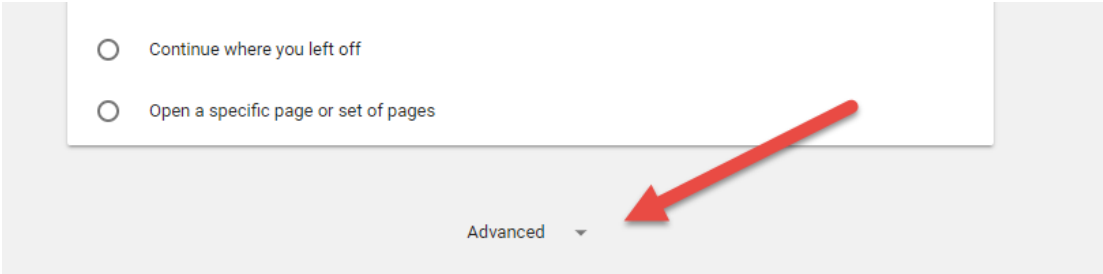

Click **manage passwords.** Uncheck the **Offer to Save Passwords** box and remove those programs that you will use with Classlink (or all of them).

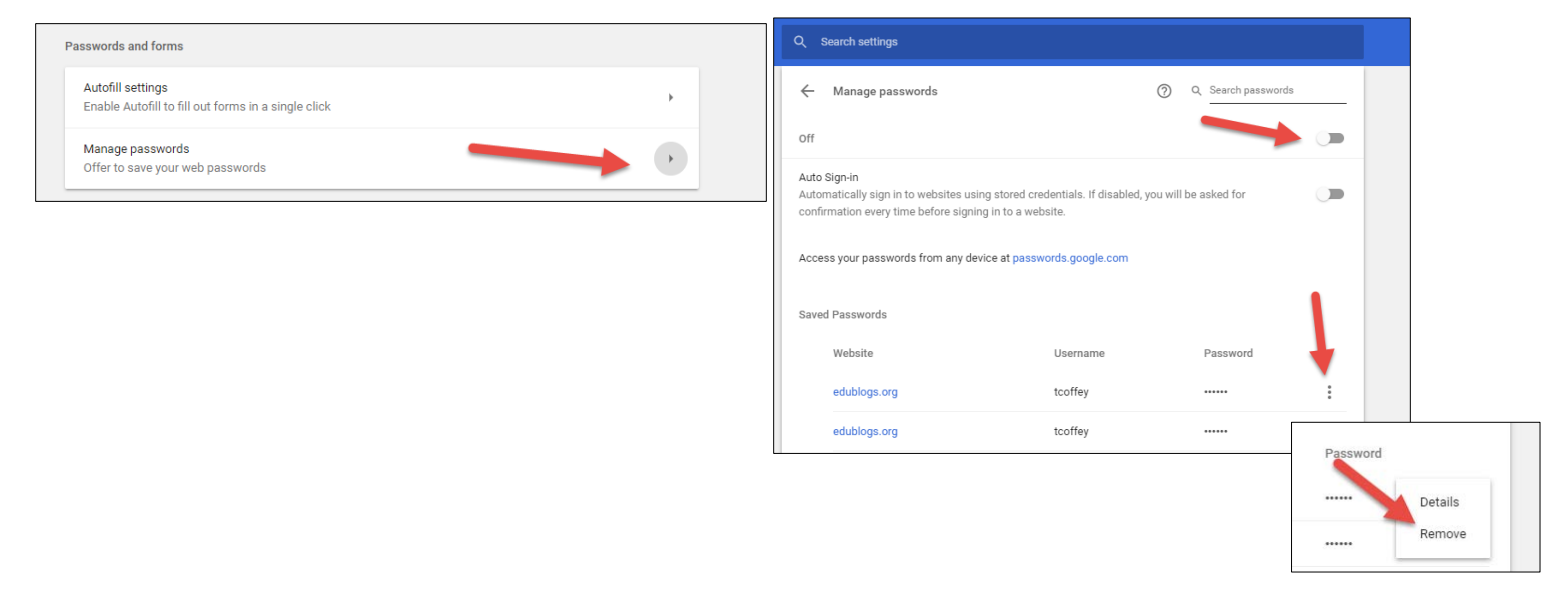

# **Login and Password (Same as Roanoke County AD)**

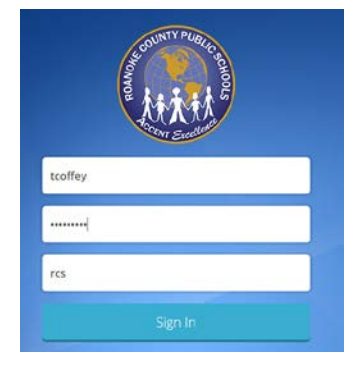

### **Roanoke County Apps**

These apps are automatically placed on your dashboard and cannot be removed. They are for services and programs that are used by most Roanoke County teachers in our district. Many of them are already configured; some will need for you to login one time.

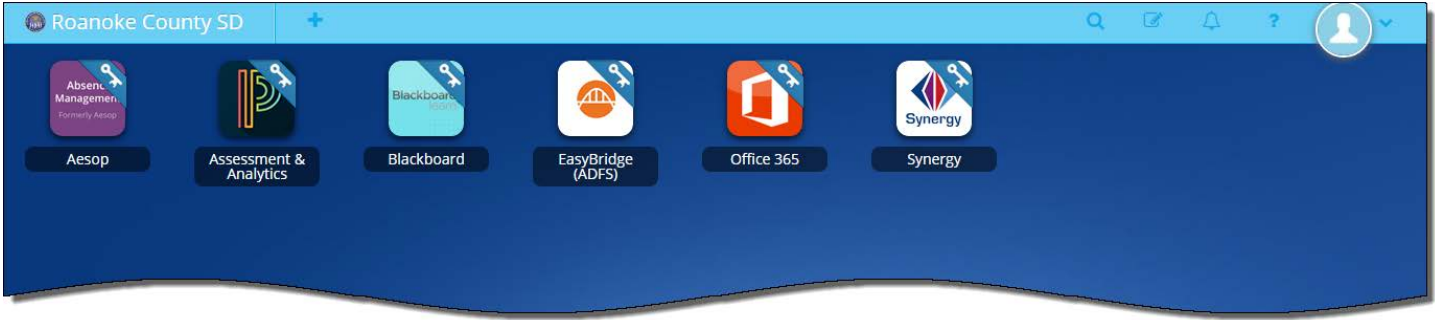

#### **Login to a service**

To login to a service, click on the app for it. Enter your username and password. Make sure to tell Chrome to never remember your password.

#### **ClassLink Extension**

Many apps require a browser extension to be installed. When a user clicks on an app, a prompt may appear to install the extension.

### **Profile Settings**

Profile settings allows you to change your avatar, update your theme color, access your password locker, and more!

Click on your profile pictures and click profile settings.

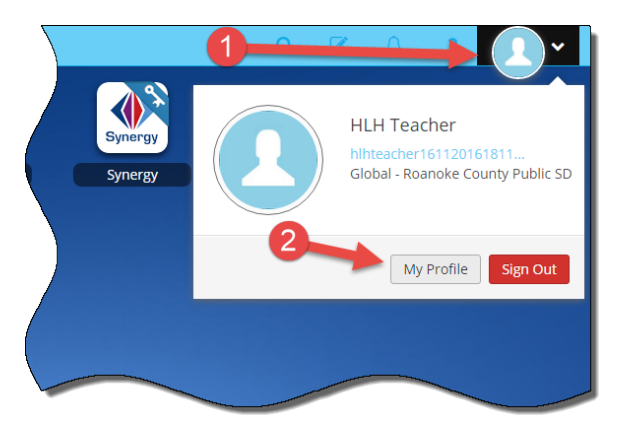

### **General Settings**

You can change your avatar by clicking change image on your profile settings. You can choose from our avatar choices or you can upload a photo of yourself.

#### **Themes & Colors**

Select your wallpaper and theme color.

#### **Password Locker**

You can enter your log in information or edit log in information for applications by clicking edit next to that application.

## **App Library**

The app library contains additional apps you can add to your Classlink dashboard. To open the app library, click on the plus at the top of the screen.

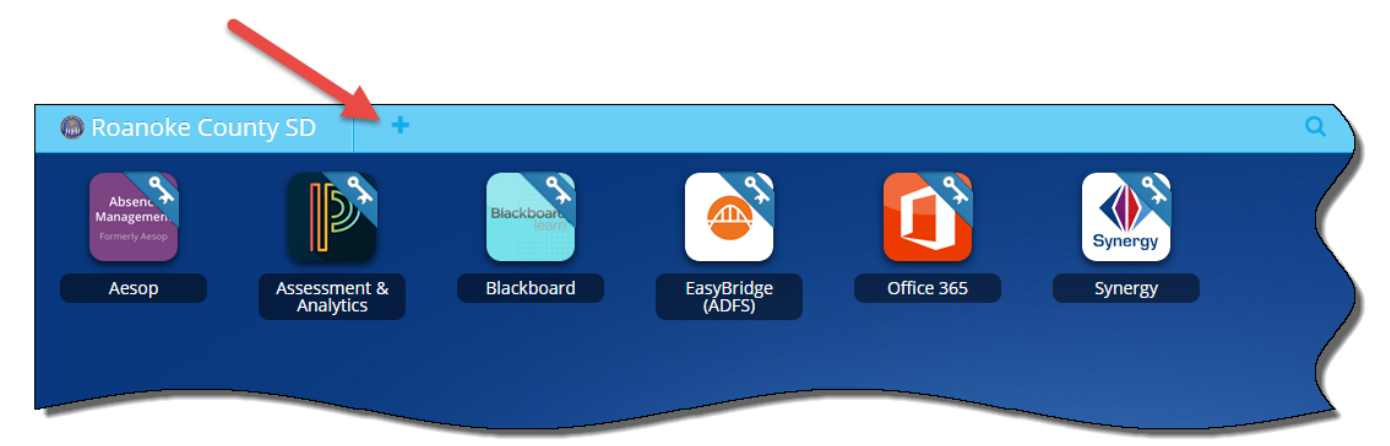

### To add an app, click **Add**.

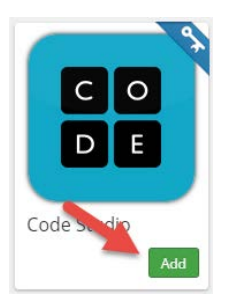

Some of apps are Single Sign-On (SSO) apps and some are just links to the website. Click on **Add** to add apps to your dashboard.

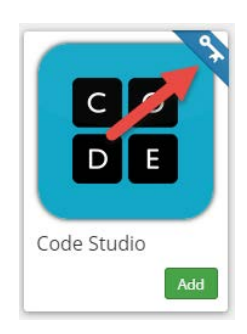

### **What are SSO apps?**

ClassLink has the ability to link you seamlessly to your various web accounts from within ClassLink. This handy feature is called 'single sign-on' (SSO) which means you will not have to enter your username and password every time you enter that website. Apps that have single sign-on capabilities can be found in the resource library. T**hey are differentiated by blue 'SSO' banners with the white key**.

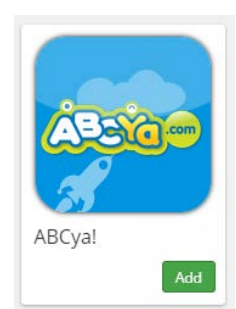

**SSO App Not an SSO App Not an SSO App** 

### **Roanoke County Public SD Library**

These are apps that some people in Roanoke County use. You can add these to your dashboard if you use them.

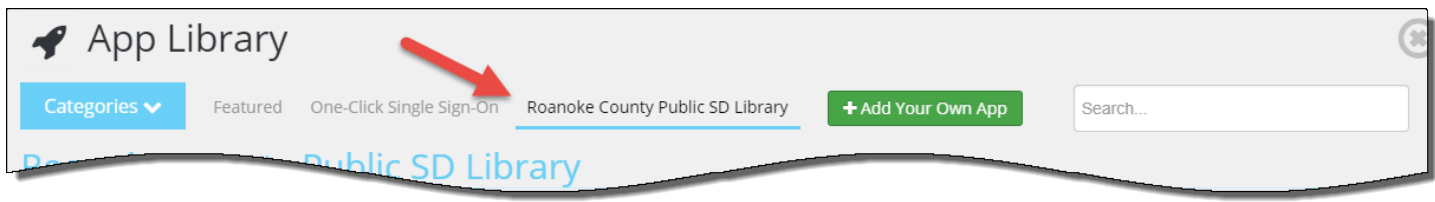

### **Other Apps**

ClassLink includes a library that contains over a thousand educational resources that you can choose from. Use the search bar and the Categories drop down box to find other apps.

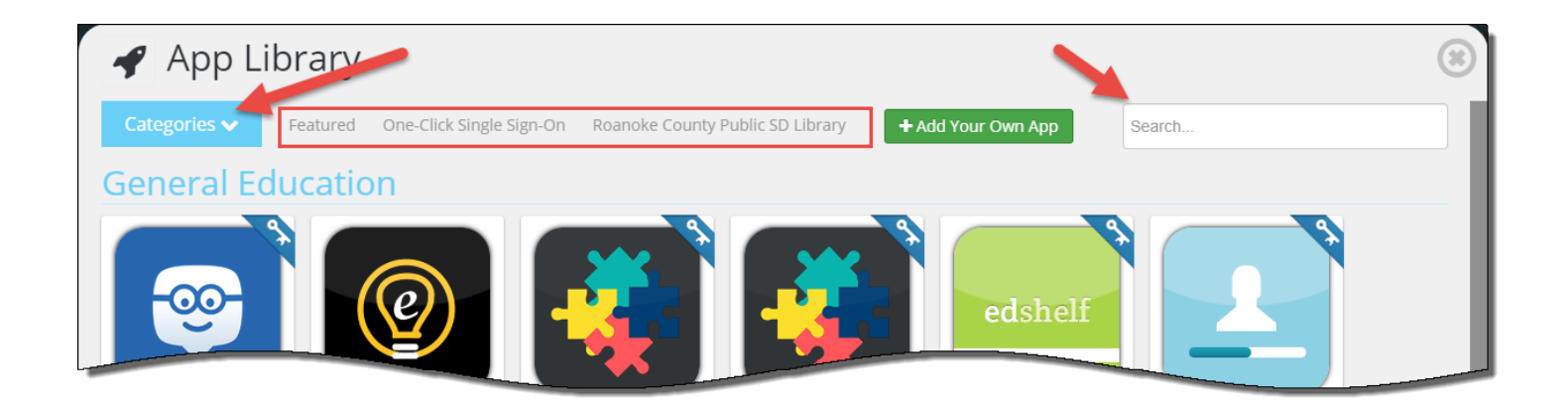

### **Add Your Own App**

To create your own app, you can click **Add Your Own App**. Here you will enter the URL, the name of the App, and choose an icon. You can request a new icon for the app or a Single Sign On for the app right from this screen, but for now it will work just like a weblink (it will not remember your login and password).

# **Edit Mode**

The edit button will allow you to change the look and organization of your page.

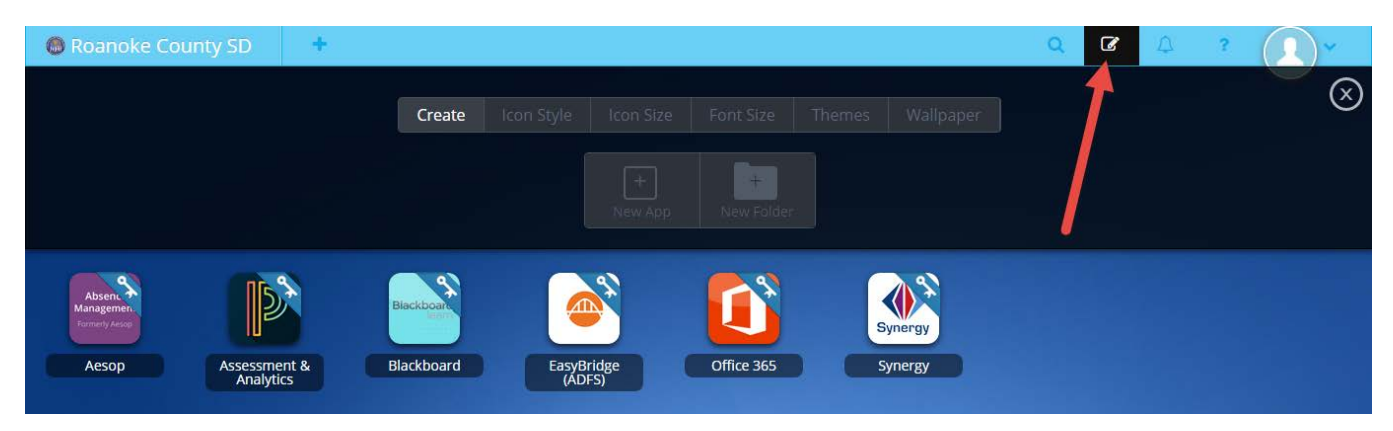

Click on the Edit Mode button in the top right.

- Rearrange apps by dragging them to a different location and dropping them.
- You can move apps inside a folder by hovering over the folder and dropping the app inside.
- You can create a folder by hovering one app over another app and dropping it. This will create a new folder with the two apps inside.
- To rename the folder, click on the folder and then click on the name.
- To add a new application, select 'New App' and you will be taken to the App Library.

#### **Updating/Changing Your Password**

- To update or change your password, you can choose from the following options:
- Use the password locker located in profile settings.
- Right click the app and click "Update Password".

### **My Files**

My Files is your place to access, edit, and store ALL of your files and folders located on your school network and cloud drives from any device.

When you click on My Files, it will open up in its own tab. You will see a tree view of your storage locations on the left. You have the ability to connect your cloud storage applications you might already use such as OneDrive, Dropbox, and Google Drive.